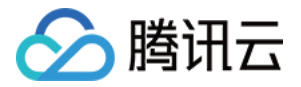

# 证书监控 SSLPod

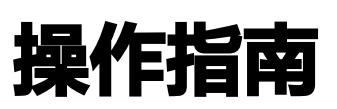

## 产品文档

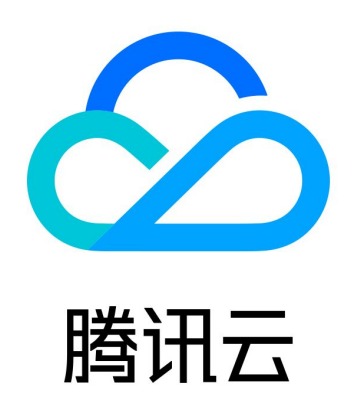

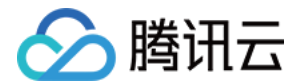

【版权声明】

©2013-2023 腾讯云版权所有

本文档(含所有文字、数据、图片等内容)完整的著作权归腾讯云计算(北京)有限责任公司单独所有,未经腾讯云事先 明确书面许可,任何主体不得以任何形式复制、修改、使用、抄袭、传播本文档全部或部分内容。前述行为构成对腾讯云 著作权的侵犯,腾讯云将依法采取措施追究法律责任。

【商标声明】

## 公腾讯云

及其它腾讯云服务相关的商标均为腾讯云计算(北京)有限责任公司及其关联公司所有。本文档涉及的第三方主体的商 标,依法由权利人所有。未经腾讯云及有关权利人书面许可,任何主体不得以任何方式对前述商标进行使用、复制、修 改、传播、抄录等行为,否则将构成对腾讯云及有关权利人商标权的侵犯,腾讯云将依法采取措施追究法律责任。

【服务声明】

本文档意在向您介绍腾讯云全部或部分产品、服务的当时的相关概况,部分产品、服务的内容可能不时有所调整。 您所购买的腾讯云产品、服务的种类、服务标准等应由您与腾讯云之间的商业合同约定,除非双方另有约定,否则,腾讯 云对本文档内容不做任何明示或默示的承诺或保证。

【联系我们】

我们致力于为您提供个性化的售前购买咨询服务,及相应的技术售后服务,任何问题请联系 4009100100。

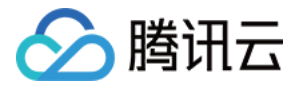

## 文档目录

#### [操作指南](#page-3-0)

[监控管理](#page-3-1) [文件批量导入](#page-6-0) [DNSPod 批量导入](#page-8-0)

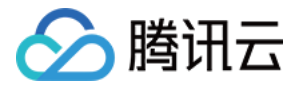

## <span id="page-3-0"></span>操作指南

## <span id="page-3-1"></span>监控管理

最近更新时间:2022-03-02 14:19:04

### 操作场景

本文档指导您如何使用证书监控(SSLPod)产品。

### 前提条件

已登录 [证书监控控制台](https://console.cloud.tencent.com/sslpod)。

#### 操作步骤

#### 监控面板

单击左侧菜单栏监控面板,进入 "监控面板" 详情页。如下图所示:

- 说明
	- 证书监控会对添加的所有站点进行安全评级,从各个维度对站点进行快速深度的检测,并且给出网站的综合 评级(A+,A,A-,B,C,D,E,F,T)结果。
	- "监控面板" 可以非常直观地了解 HTTPS 站点的安全状况,包括了站点安全评级、证书品牌、证书有效 期、证书类型、SSL 漏洞分布以及合规比例。

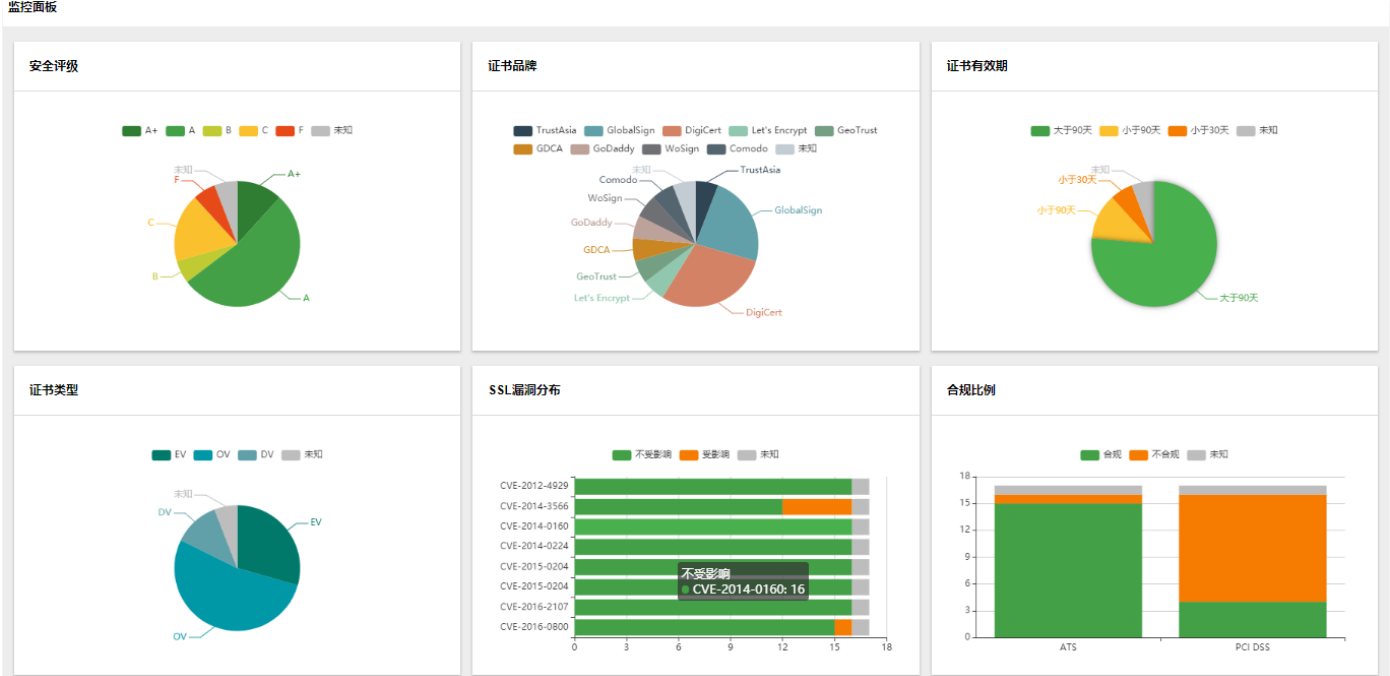

#### 监控管理

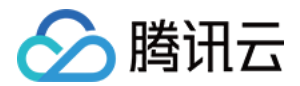

#### 说明

SSLPod 支持多 HTTPS 站点监控,站点数和可监控站点数根据您购买的套餐不同显示对应的功能特点,具体 可查看 [套餐服务](https://cloud.tencent.com/document/product/1084/34881)。

1. 单击左侧菜单栏监控管理, 进入"监控管理"详情页。如下图所示:

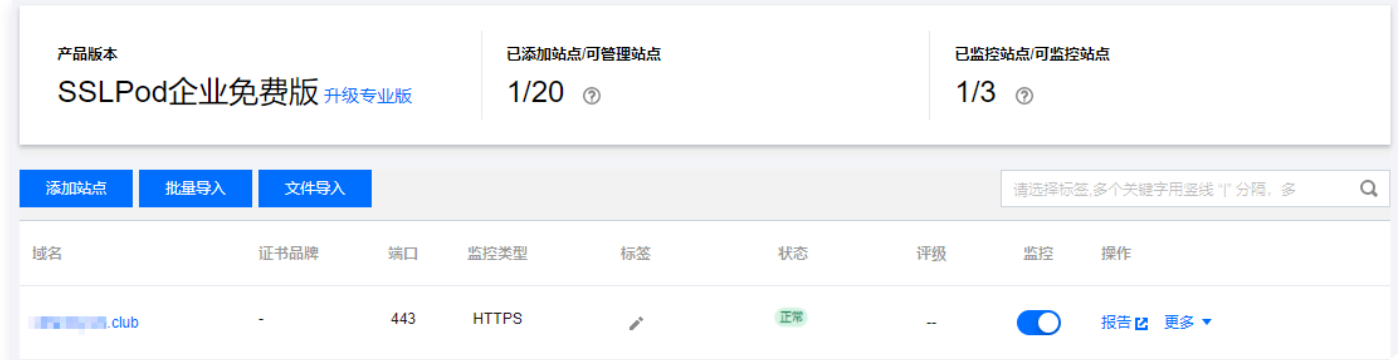

- 2. 根据实际需求,选择不同的操作进行管理监控。
- 添加监控站点: 单击**添加站点**,在 "监控站点" 弹窗中填写如下内容。如下图所示:

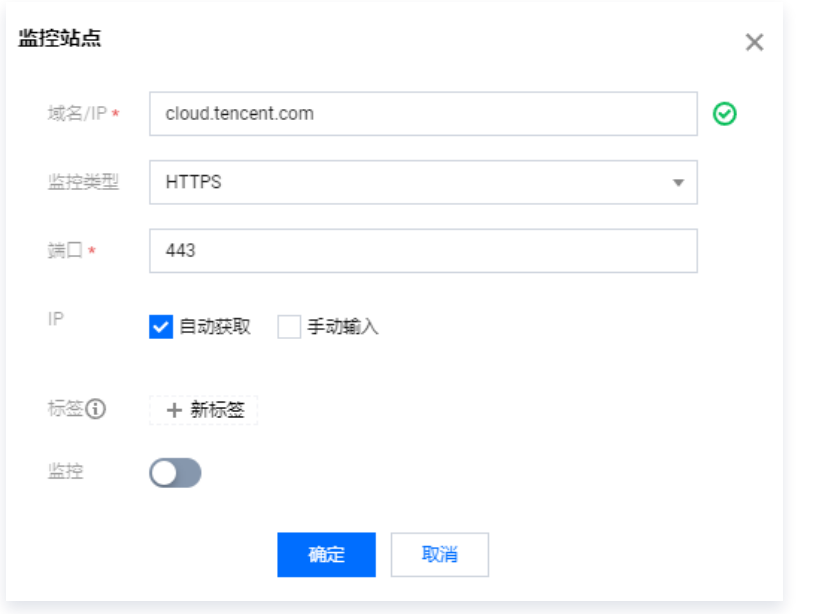

域名:填写域名或IP。例如 cloud.tencent.com 、 119.29.29.29 。

监控类型:支持 HTTPS、SMTP、IMAP、POP3 和 TLS。

- 端口: 填写监控类型对应端口。
- IP: 默认自动获取, 您可选择手动输入IP。IP请输入IP以及端口, 格式为: 'IP:端口', 例: 1.1.1.1:443 。
- 标签:单击 "新标签",填写标签内容。
- 监控:选择开启。即可监控该 HTTPS 站点。
- · 查看证书详情: 单击**证书详情**, 即可查看站点安装的证书详细信息。
- 查看报告: 单击报告, 即可进入 MySSL 官网查看详细站点报告。

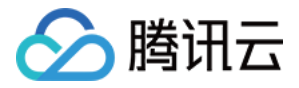

删除站点:单击删除,即可删除当前选中站点信息(监控面板数据也将删除相关信息)。

● 如需定时周期性监控站点,进行实时通知告警:单击 ● ● ,即可开启 HTTPS 站点监控。

- 标签编辑: 单击 , 即可对站点标签信息进行编辑操作。
- 标签搜索:输入标签内容将模糊匹配标签,准确搜索对应站点信息。
- 重新检测: 单击**重新检测**,系统将会为该站点进行深度检测。

#### SSL 证书

 $\mathbf{r}$  and  $\mathbf{r}$ 

单击左侧菜单栏 SSL 证书, 即可查看管理监控站点的证书。 监控的站点证书包括证书品牌、证书有效期、颁发者,证书状态以及相关站点等。如下图所示:

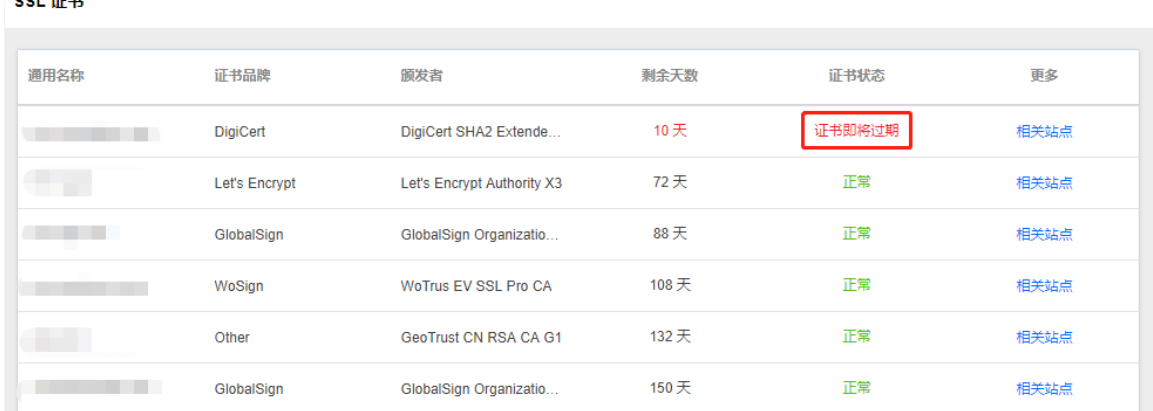

例如,对于证书有效期仅剩18天的站点,证书监控监测到证书有效期仅剩18天,在证书状态一栏会显示 "证书即将到 期"。SSLPod 会通过通知告警将异常情况及时反馈给用户,以便用户及时更换证书,确保网站安全。

#### 通知告警

单击左侧菜单栏**通知告警**,进入 "通知告警" 详情页。如下图所示:

#### 说明

- 通知方式分别为邮件、站内信、短信以及微信。
- 在通知额度里会显示您剩余的通知额度,方便您采取应对措施。

通知告警

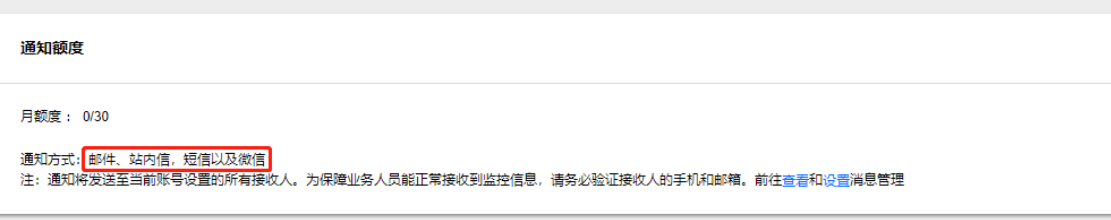

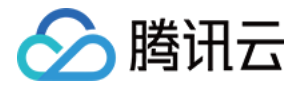

## <span id="page-6-0"></span>文件批量导入

最近更新时间: 2022-03-02 14:19:32

## 操作场景

本文档指导您如何使用模板文件导入添加证书监控(SSLPod)产品。

## 前提条件

已登录 [证书监控控制台](https://console.cloud.tencent.com/sslpod/monitor)。

### 操作步骤

1. 在监控管理页面,单击文件导入。如下图所示:

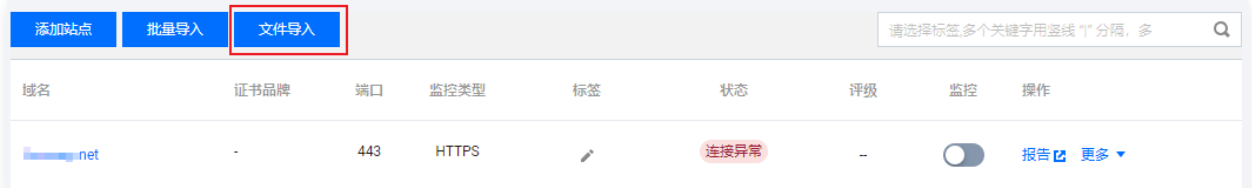

2. 在弹出的 "文件导入" 窗口中, 单击批量导入模板, 下载文件模板后并完成填写。如下图所示:

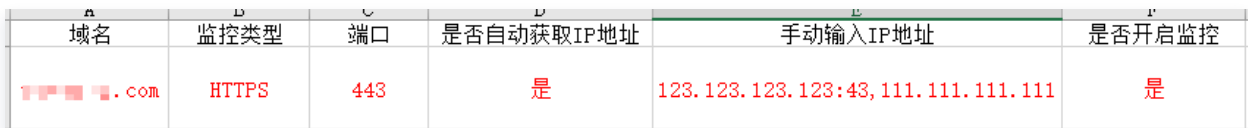

- 域名:请填写您想要监控的域名或 IP,每行仅能填写一个域名或 IP,不支持通配符域名格式。
- 监控类型:请选择您想要进行证书监控的监控类型。支持 HTTPS、SMTP、IMAP、POP3、TLS。
- 端口: 请输入相应监控类型的端口号。
- 是否自动获取 IP: 若为 "是", SSLPod 将自动获取该域名相关 IP 证书情况; 若为 "否", 请您手动输入 IP。
- 手动输入 IP 地址: 若在 "是否自动获取 IP" 列填写 "否",则此列内容不能为空; 支持多 IP 地址输入,输入时请 用英文 "," 隔开。
- 是否打开监控:开启后,将会对该域名进行证书监控操作。
- 3. 完成填写后,单击上传文件,即可将模板文件上传。如下图所示:

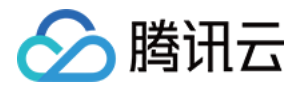

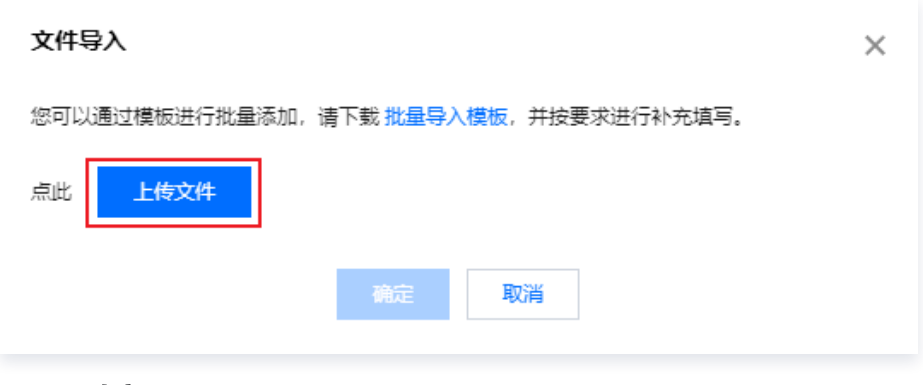

4. 单击确定, 即可上传成功。

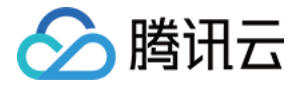

## <span id="page-8-0"></span>DNSPod 批量导入

最近更新时间:2022-03-02 14:19:37

### 操作场景

本文档指导您如何使用批量导入方式添加证书监控(SSLPod)产品。

## 前提条件

已登录 [证书监控控制台](https://console.cloud.tencent.com/sslpod/monitor)。

### 操作步骤

1. 在监控管理页面,单击批量导入。如下图所示:

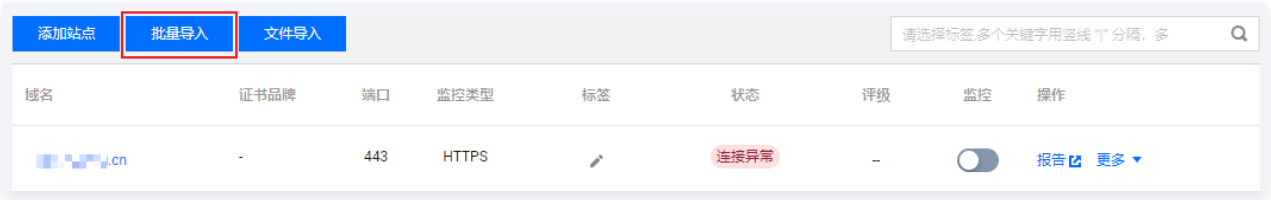

2. 在弹出的 "一键加入SSLPod,体验便捷证书管理" 窗口中,勾选您的需要导入的域名。如下图所示:

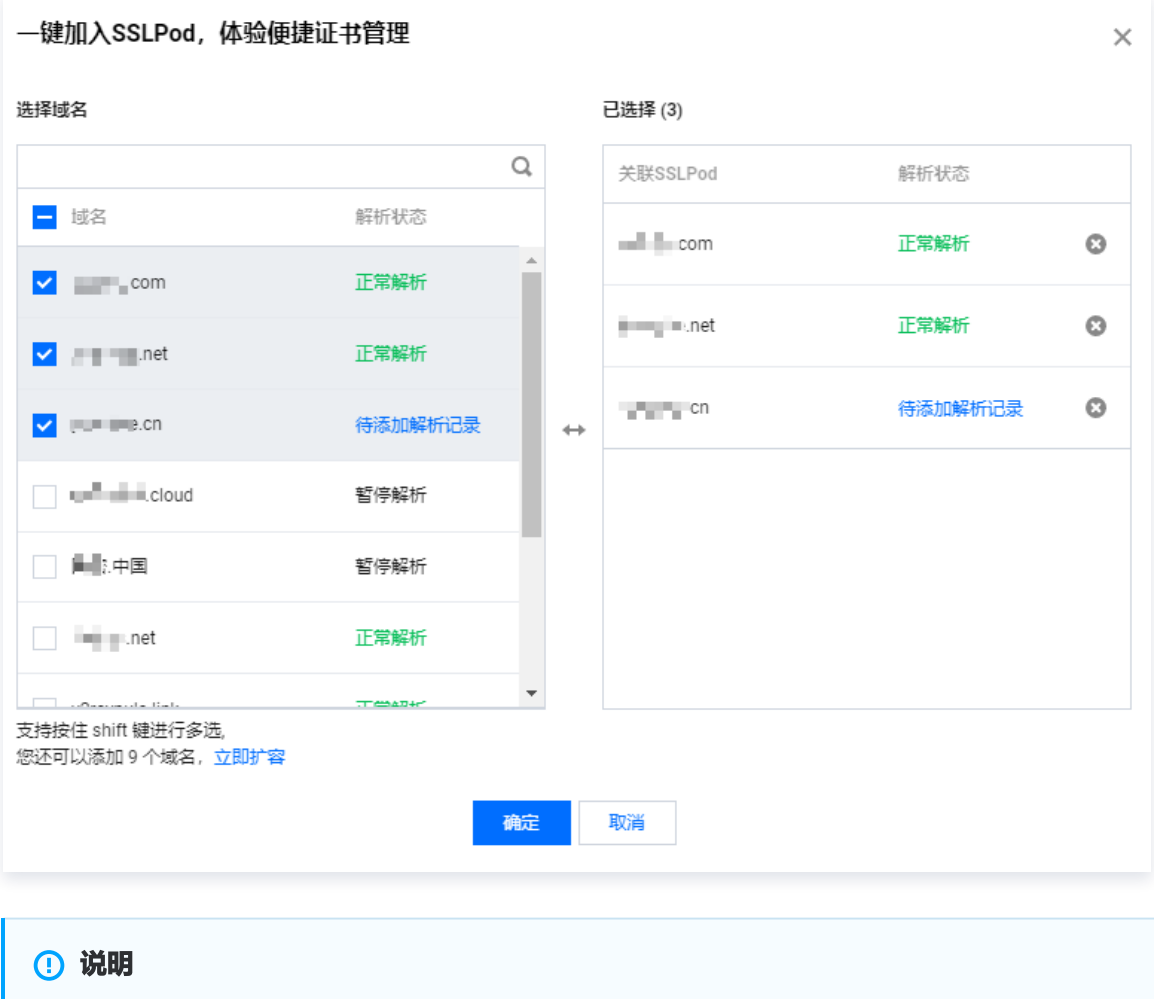

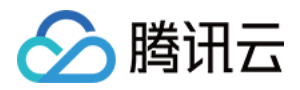

批量导入的域名仅支持在腾讯云 [DNSPod](https://console.dnspod.cn/dns/list) 添加解析的域名。若需批量自定义请使用 [文件批量导入](https://cloud.tencent.com/document/product/1084/70508)。

3. 单击确定, 即可导入成功。